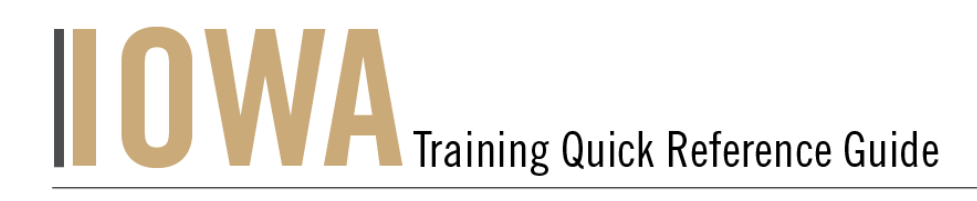

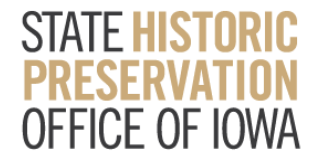

# STATE TAX CREDIT

You will need to create a Case whenever you would like to submit a **State Tax Credit Project.**

- 1. First, you will need to navigate to the Community webpage.
	- a. Go to <https://iowaculturecommunity.force.com>

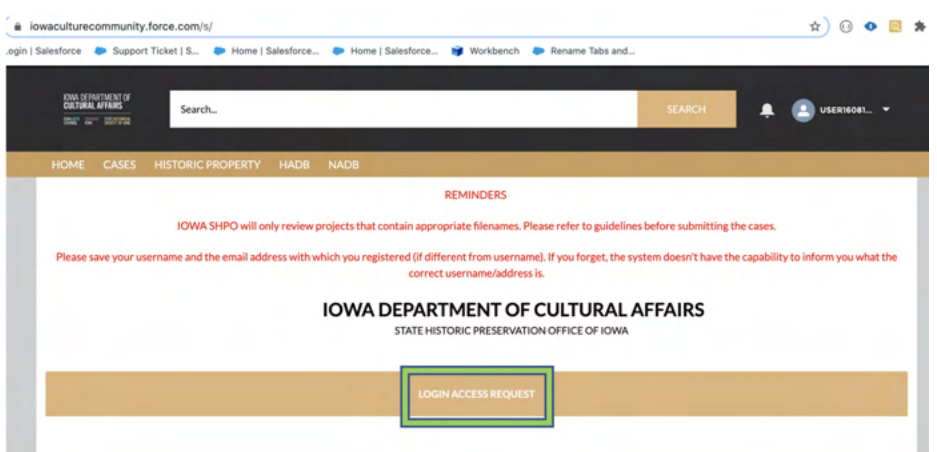

- 2. Click on Login Access Request.
	- a. Please fill the Login Access request form to get access to the community page.

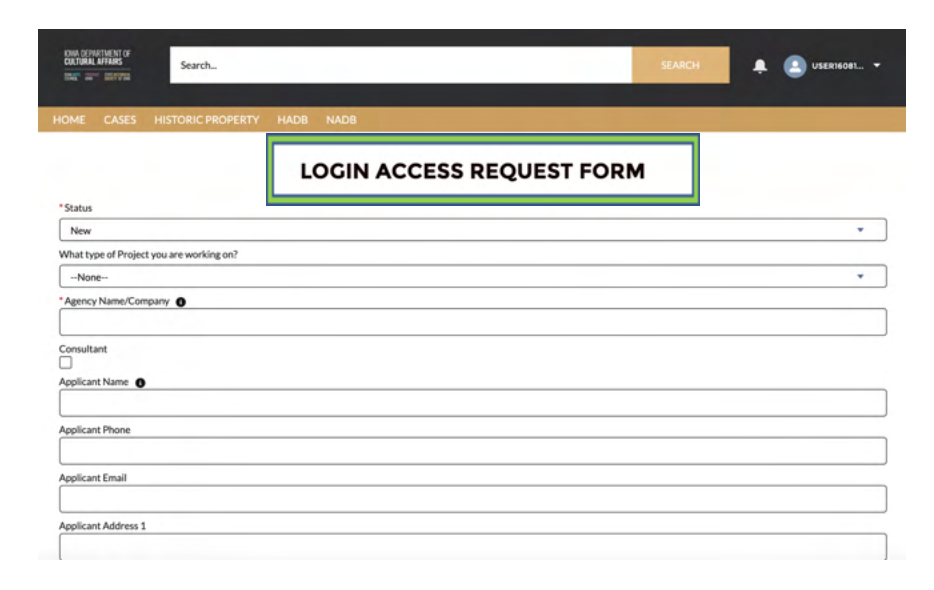

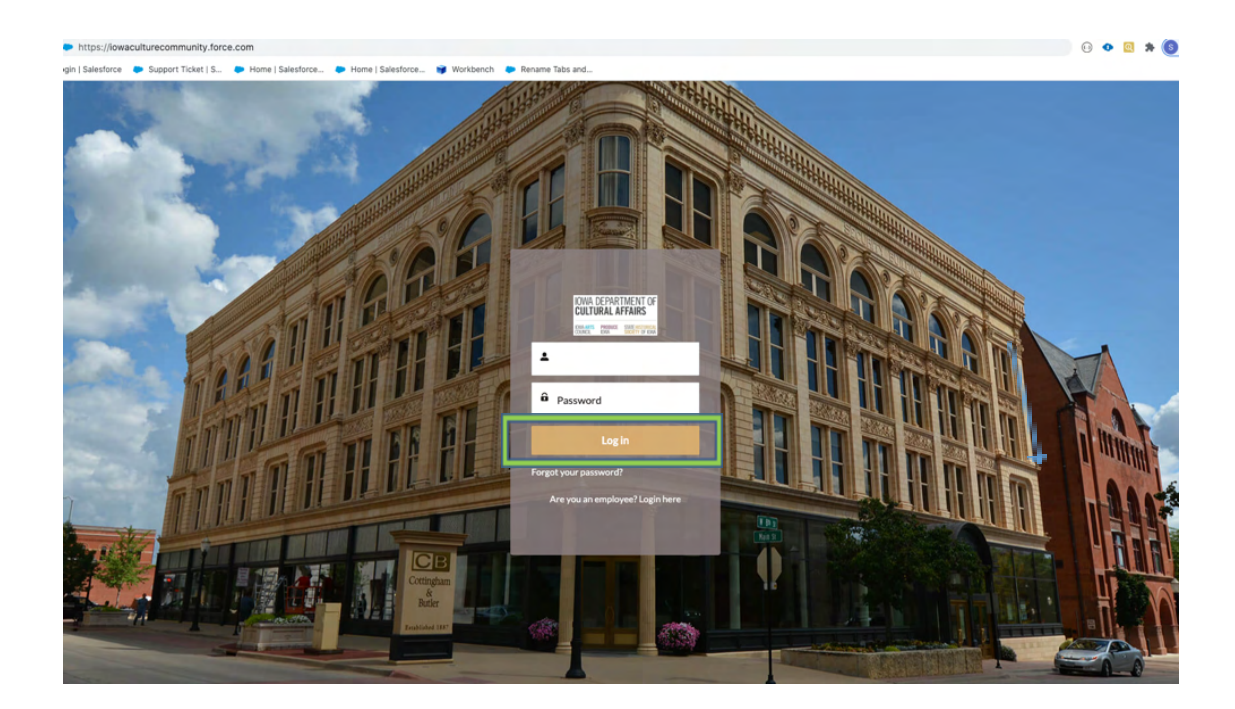

3. Enter the username and password that you have been emailed and click Log in

- 4. Then, you will need to navigate to the **Cases** tab.
	- a. Click on the Tab Launcher
	- b. Select the **Case**

To create a New case click "New"

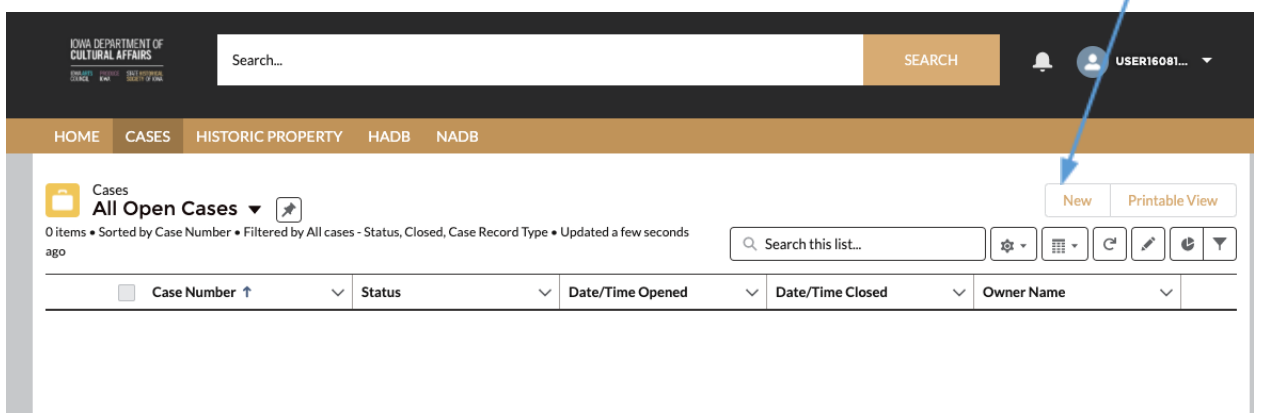

- 5. In this a list view will be displayed, where you can see previous cases that you have worked on. To create a new Case, click on the "**New**" button in the upper righthand corner.
- 6. Once you have clicked "New", you will be prompted to choose the Case Record Type, which indicates which type of Case you are creating.
	- a. Click on **State Tax Credit Project.** b. Click **Next**

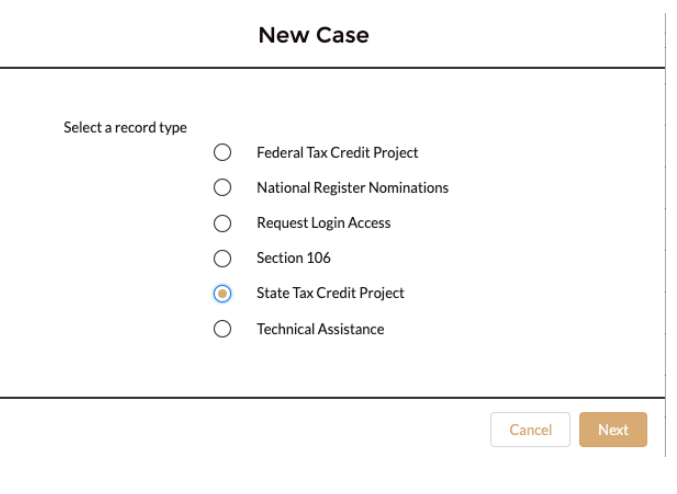

- 7. User should be presented with the screen with all the details about the new Project you are creating.
	- a. Any fields with a red asterisk next to them must be filled out before you can create a new Case.
- 8. Once all the fields are filled click **Save** under the **State Tax Credit Project.**

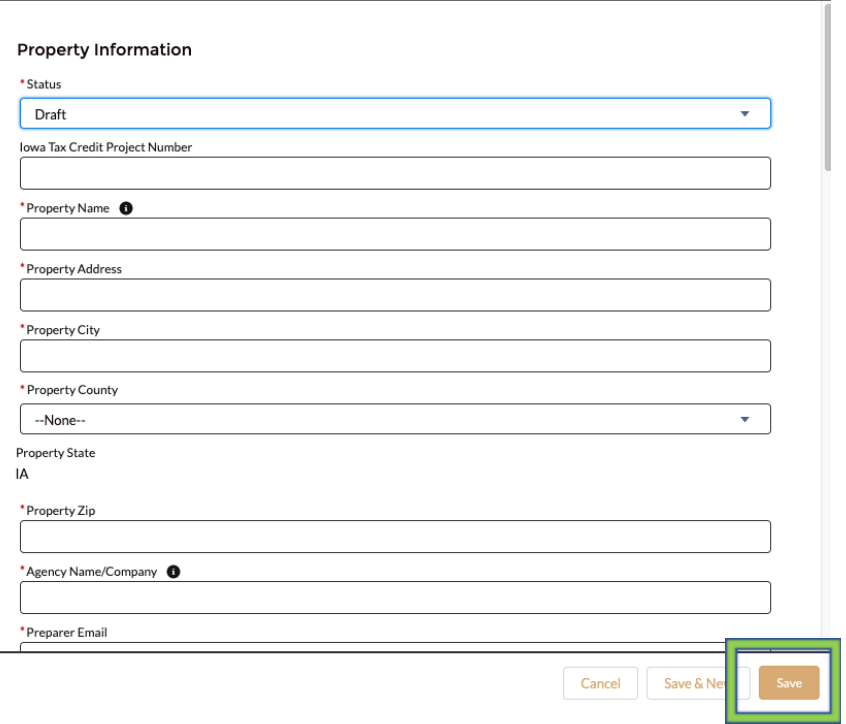

New Case: State Tax Credit Project

# 9. **Case is saved and case# generated.**

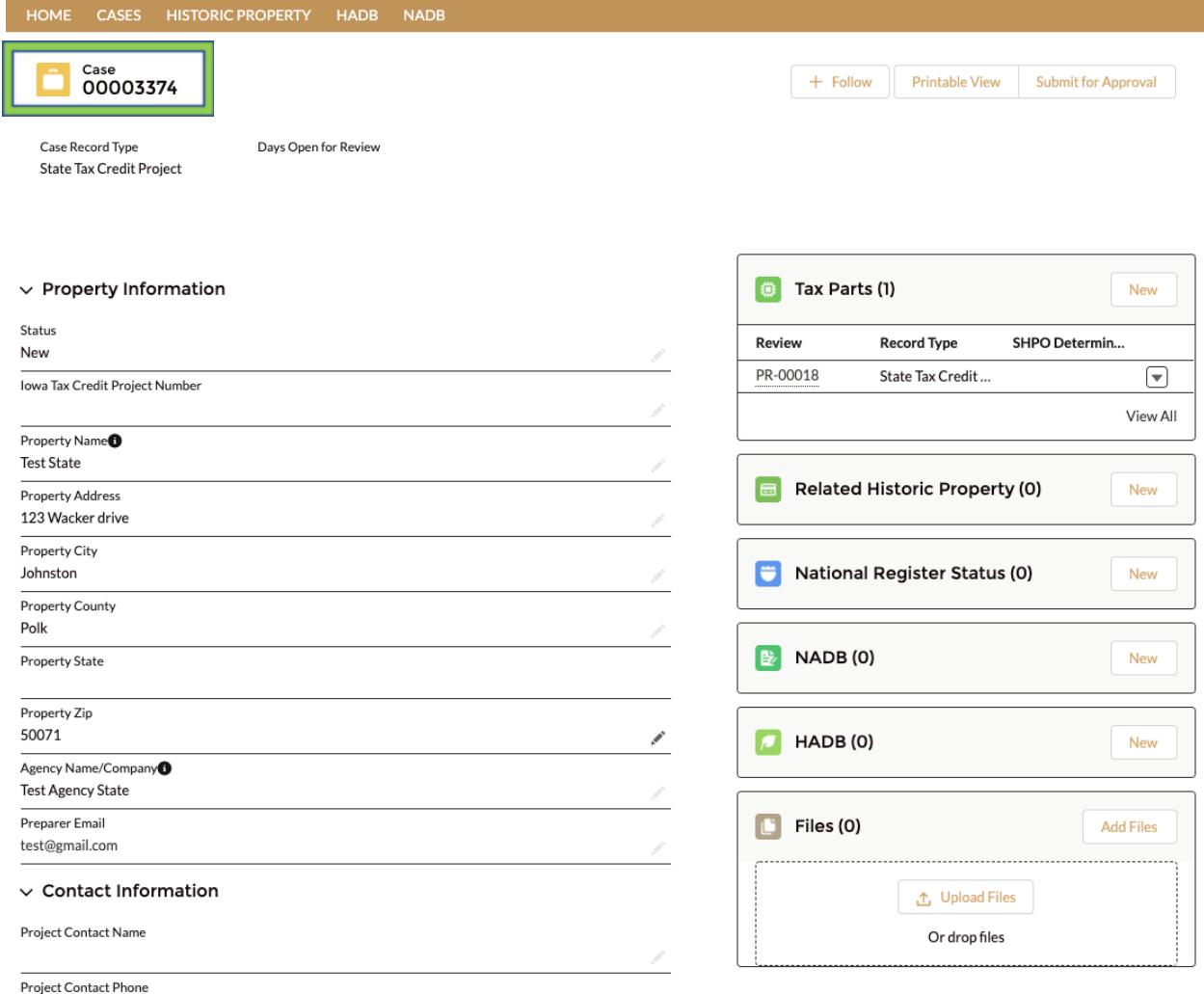

### 10. Tax Parts by clicking **New** under Tax Parts

11. Create a **New Historic Properties** by clicking **New** under Related **Historic Property** tab

#### **12. Search for Historic Properti**

a. User will be able **Historic Properti** list

13. Create a **New National Regis** clicking **New**

14.Create a New **NADB** by clickin

15.Create a New **HADB** by clickin

16. User will be able to **Upload F** 

button in the upper righthand corner.

b. Click Next

are creating.

**KB** Click **Upload File** on the Attachments section of the case page

17. To create a new Tax Parts, click on the "New"

18. Now, you will be prompted to choose the Case Record Type, which indicates which type of Case you

a. Click on Tax Parts options

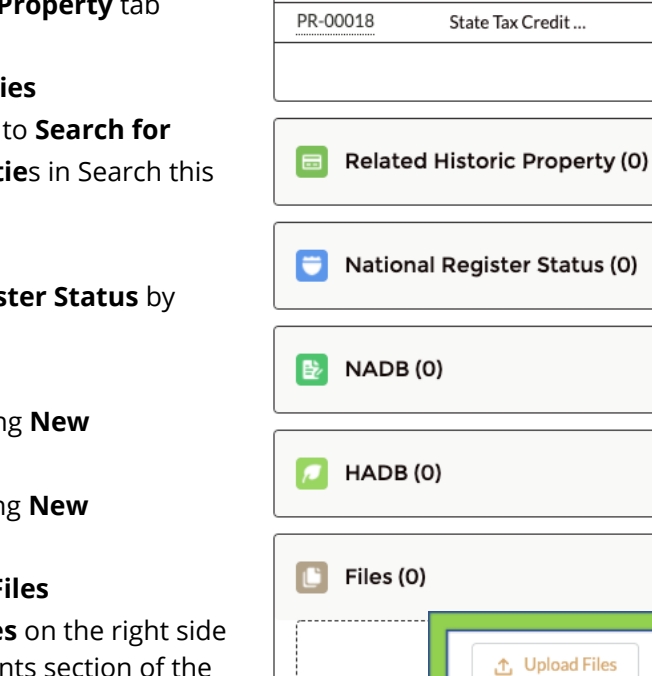

O.

Review

Tax Parts (1)

**Record Type** 

New

 $\left( \begin{matrix} \blacktriangledown \end{matrix} \right)$ View All

New

Nev

Nev

New

**Add Files** 

Cancel Next

SHPO Determin...

**New Tax Parts** 

Or drop files

19. All Tax Parts can be viewed by clicking View All. A list view will be displayed, where you can see previous tax parts that you have worked on.

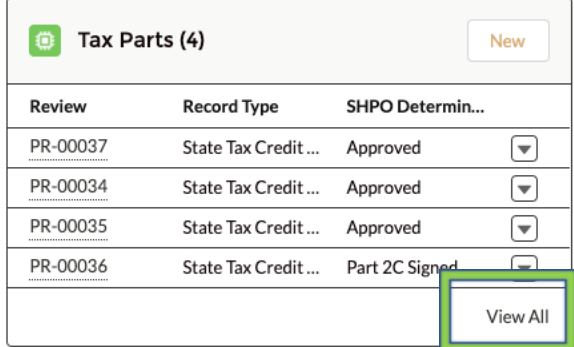

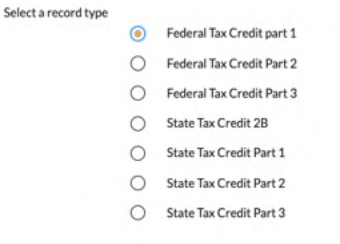

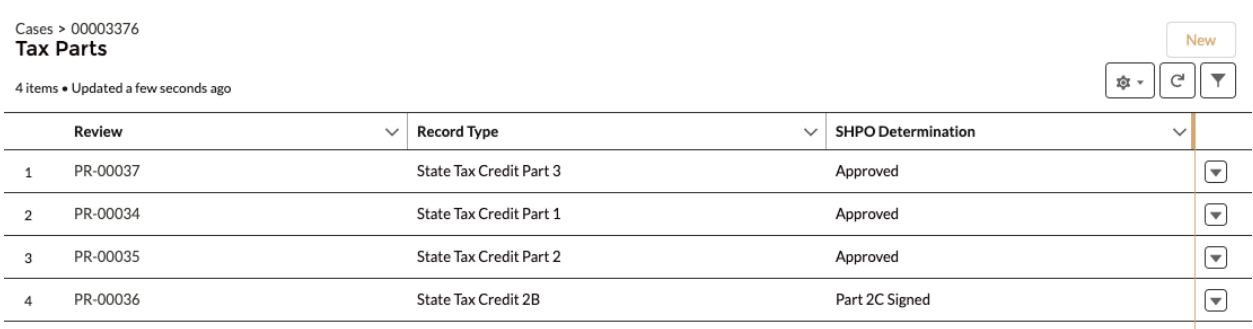

20. User will be able to Attach multiple Historic Properties and Search Historic Property related to the particular case under Related Historic Property Tab. Click Save

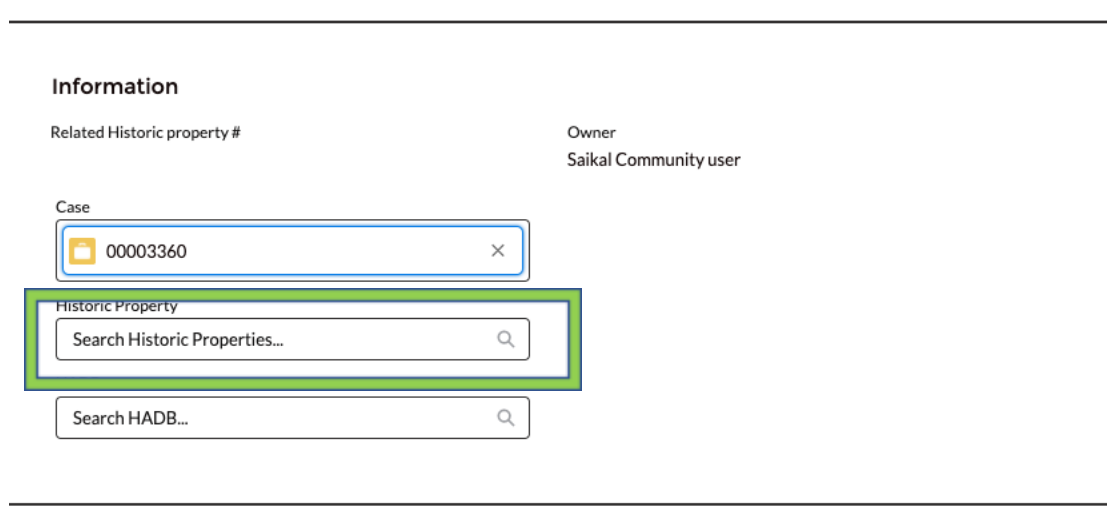

Cancel Save & New Save

## **New Related Historic Property**

21. Community user will be able to create National Register Status Form Click Save

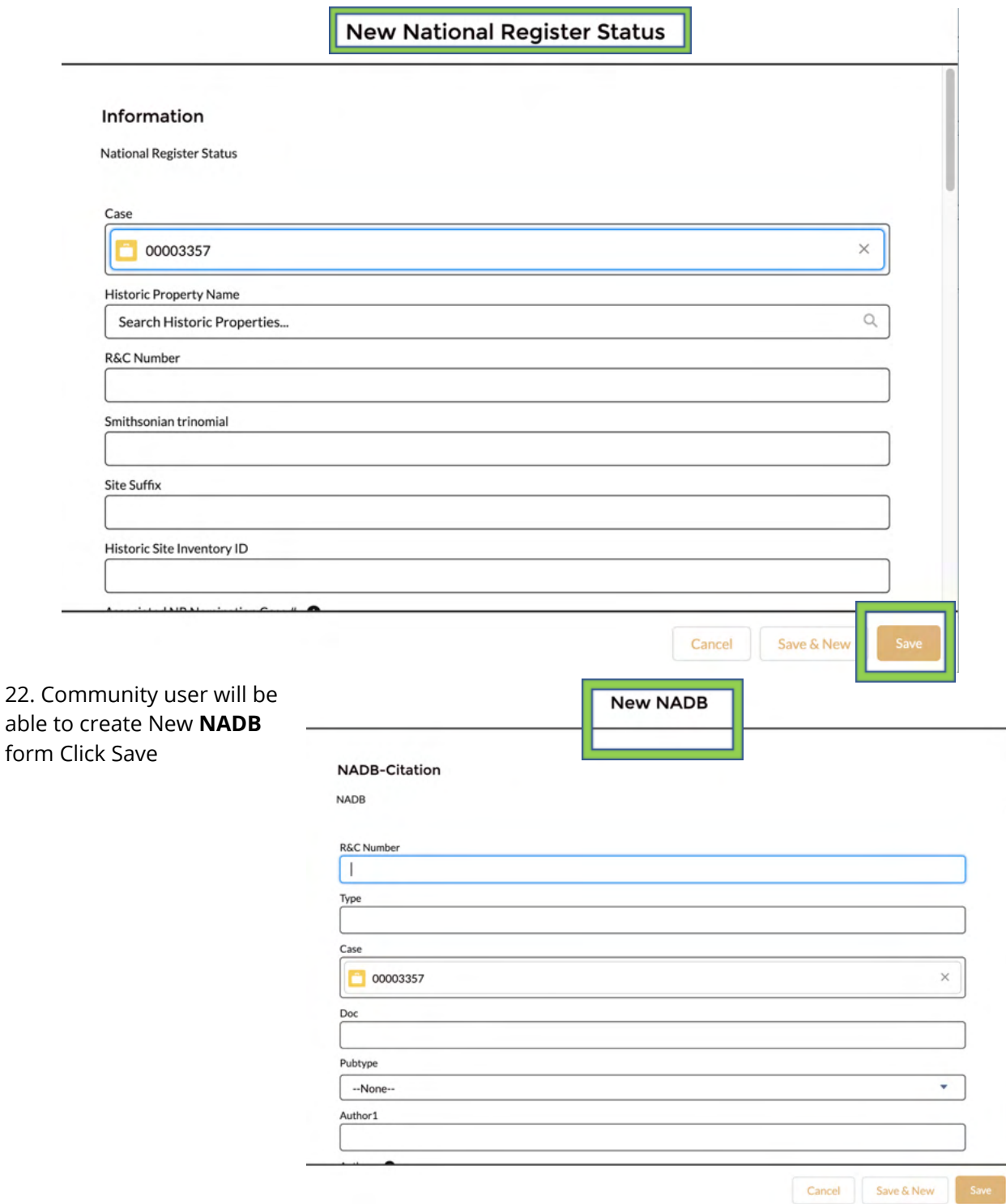

Ï

23. Community user will able to create New **HAD** form Click **Save**

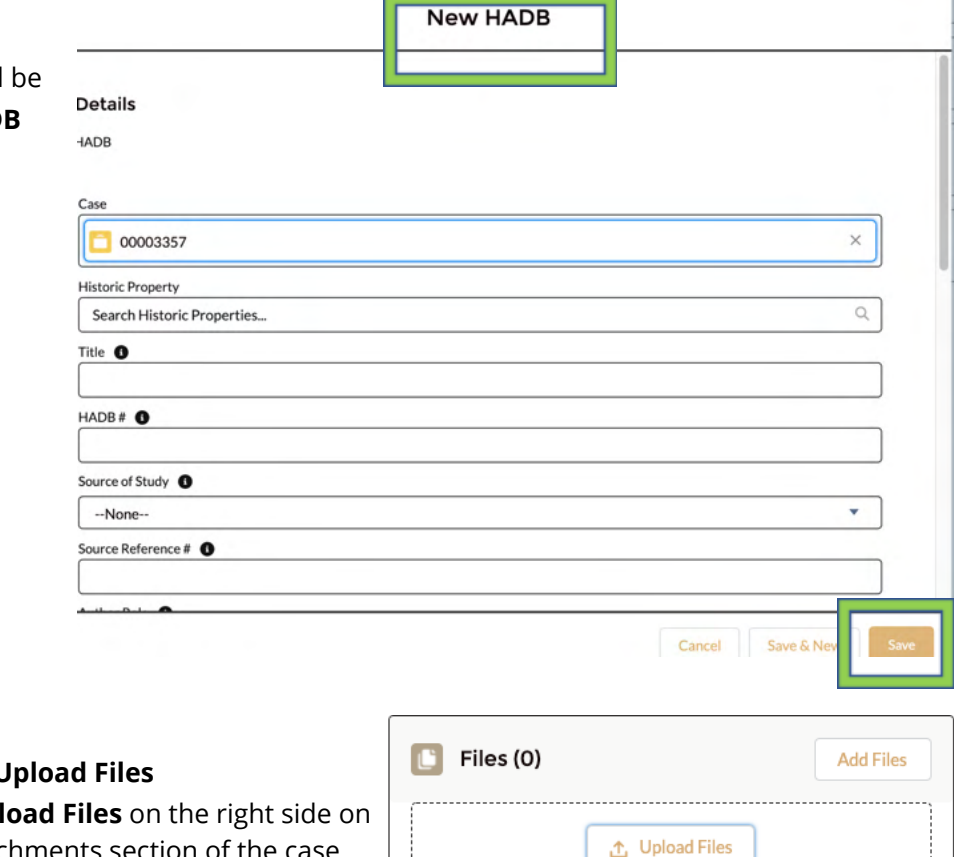

- 24. User will be able to L **KB** Click Upl
	- the Attachments section of the case page

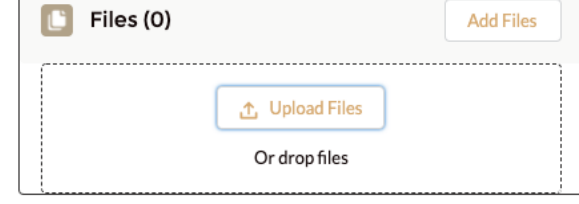

25. Once all the fields are filled and Saved and all required Forms attached and Saved a. Please Click **Submit for Approval** Tab.

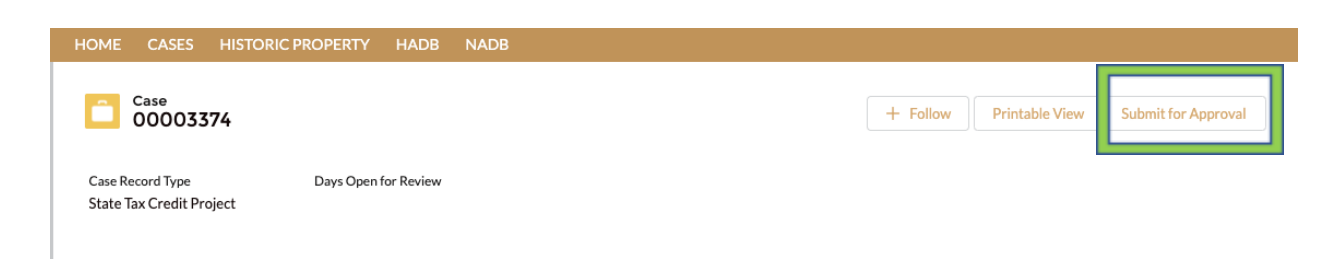

# **Submit for Approval**

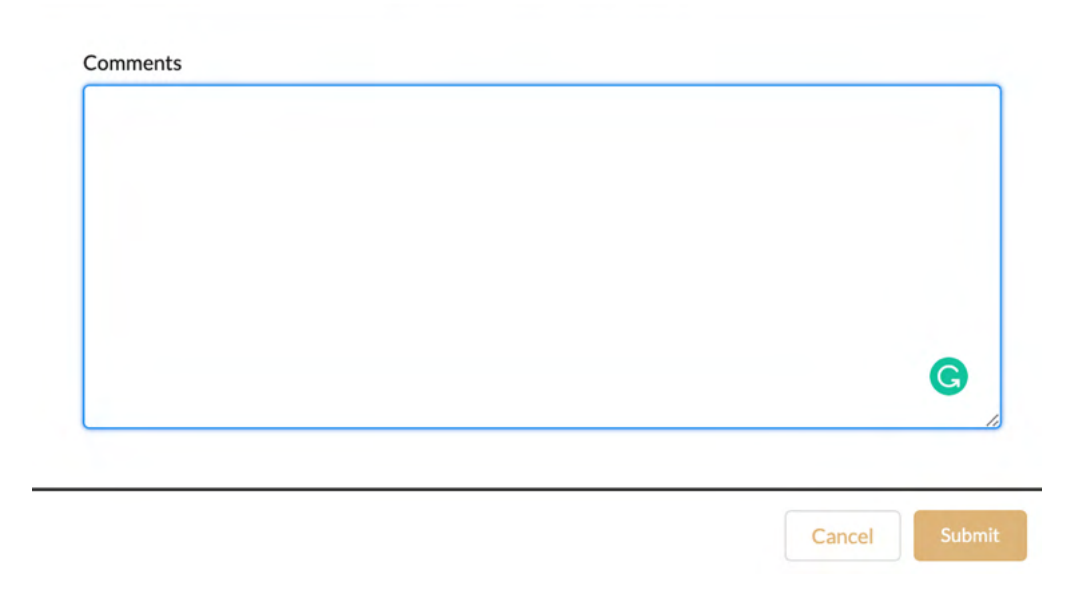

24. **StateTax Credit Project** submissions notifies IOWA SHPO team that you project is ready for review.